# **Installatie cardPresso**

#### **Design software voor pasjes**

#### **STAP 1: Download actuele software**

In de cardPresso-verpakking zit een cd-rom en een dongel (zie afbeelding hiernaast). De software op de cd-rom is snel verouderd, dus kun je het beste de meest actuele software online downloaden.

- ▶ Open de website www.cardpresso.com.
- ► Klik in het menu op DOWNLOADS.
- ► Kies je besturingssysteem (Windows of Mac) en download het bijbehorende bestand (desgewenst als zip-bestand).

### **STAP 2: Installeer software**

- ► Plaats de cardPresso-dongel in een vrije USB-poort van je computer.
- ► Dubbelklik op het gedownloade installatiebestand (.exe of .zip).
- ▶ Volg de instructies van de installatie wizard.
- ► Het programma start en de licentiecode blijft geactiveerd, zolang de dongel aangesloten blijft.<sup>\*</sup>

# **Gefeliciteerd, je kunt nu je eerste template gaan maken met cardPresso XXS!**

\*) Zonder dongel start cardPresso in een demoversie. Je kunt dan niet printen.

## **OPTIONEEL: Installeer upgrade naar een hogere licentie (XS, XM, XL of XXL)**

Als je bij aanschaf van je card printer ook meteen een hogere licentie van cardPresso hebt gekocht, kun je na het installeren van cardPresso XXS de upgrade direct installeren.<sup>\*</sup>)

- ► Zorg ervoor dat de dongel aangesloten is op je computer en start het cardPresso-programma.
- ⊲ Open in het menu het onderdeel CP.
- ► Selecteer de optie cardPresso Licentie.
- ► Klik in het pop-up-venster op de knop Controleer op Upgrades.
- ⊲ De nieuwe versie wordt nu zichtbaar in de titelbalk.

\*) Je kunt natuurlijk ook op een later moment een hogere licentie van cardPresso aanschaffen.

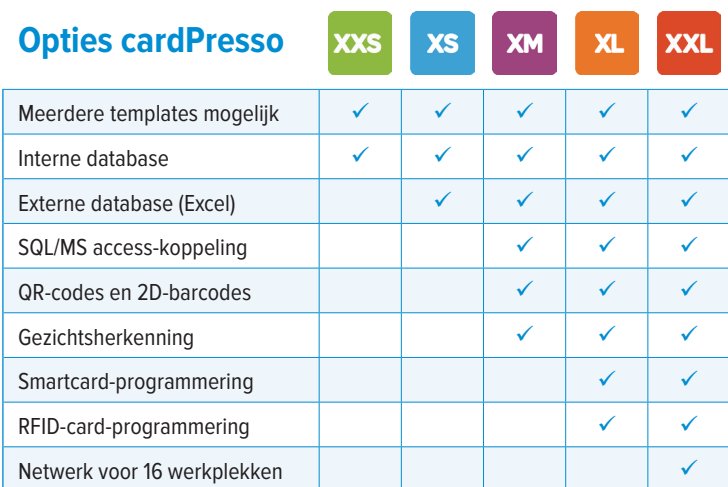

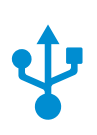

Controleer op Upgrades

**DOWNLOAD DOWNLOAD**  $\sqrt{ZIP}$ 

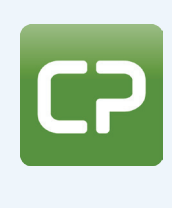

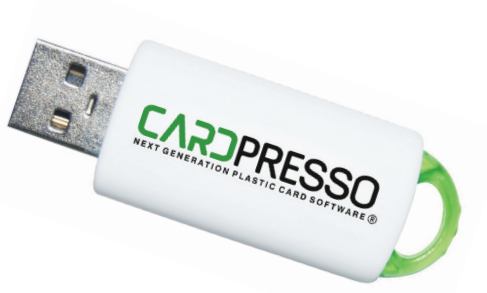